# **FIRST STEPS** DESKTOP & WEB

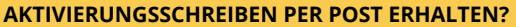

Folgen Sie den Anweisungen im Schreiben und machen Sie dann ab Punkt 3 weiter.

#### **SCHLÜSSEL VON IHREM KOLLEGEN ODER LEHRER ERHALTEN?**  Dann starten Sie ab Punkt 1.

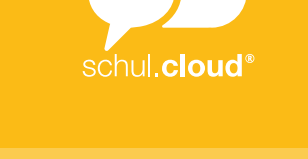

**1 2 3 4**

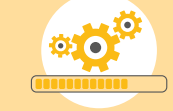

Für die Installation des Desktop-Clients nutzen Sie bitte den Download unter: **www[.schul.cloud](https://schul.cloud)**.

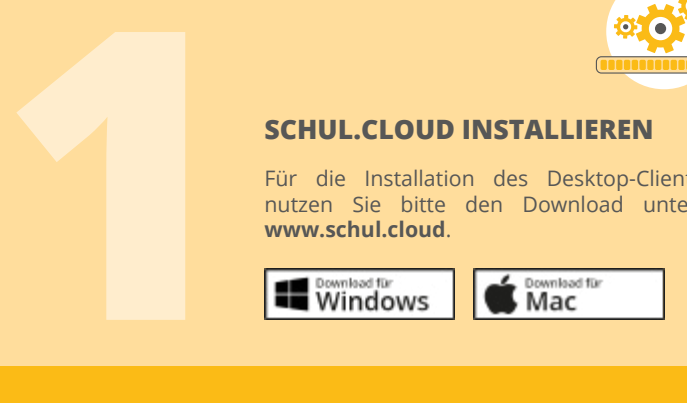

- Öffnen Sie in Ihrem Browser **www[.schul.cloud](https://schul.cloud)** und klicken Sie auf "Login"
- Wählen Sie "Registrierungsschlüssel eingeben" aus.
- Geben Sie bitte Ihren Registrierungsschlüssel ein.
- Klicken Sie auf "Prüfen" und folgen Sie den weiteren Anweisungen.

## **ERSTE ANMELDUNG IN DER**

*1. Variante: Eingabe des Verschlüsselungskennworts*

Wenn Sie sich zum ersten Mal in der schul.cloud registrieren, legen Sie ein Verschlüsselungskennworts fest. Dieses können Sie später in den Einstellungen unter "Verschlüsselung" ändern. **SCHUL.CLOUD 4**

- Geben Sie bitte Ihr Verschlüsselungskennwort ein.
- Die schul.cloud zeigt Ihnen an, wann Sie dieses Verschlüsselungskennwort festgelegt haben.

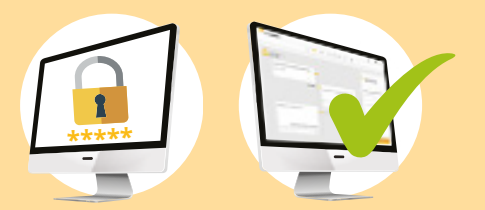

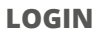

#### **schul.cloud über den Browser abrufen**

- Rufen Sie bitte die schul.cloud Seite auf und klicken Sie auf "Login".
- Geben Sie Ihre E-Mail-Adresse und Ihr Passwort ein, um sich einzuloggen.

#### **schul.cloud über den Desktop-Client nutzen**

- Bitte öffnen Sie den Desktop-Client.
- Geben Sie Ihre E-Mail-Adresse und Ihr Passwort ein, um sich einzuloggen.

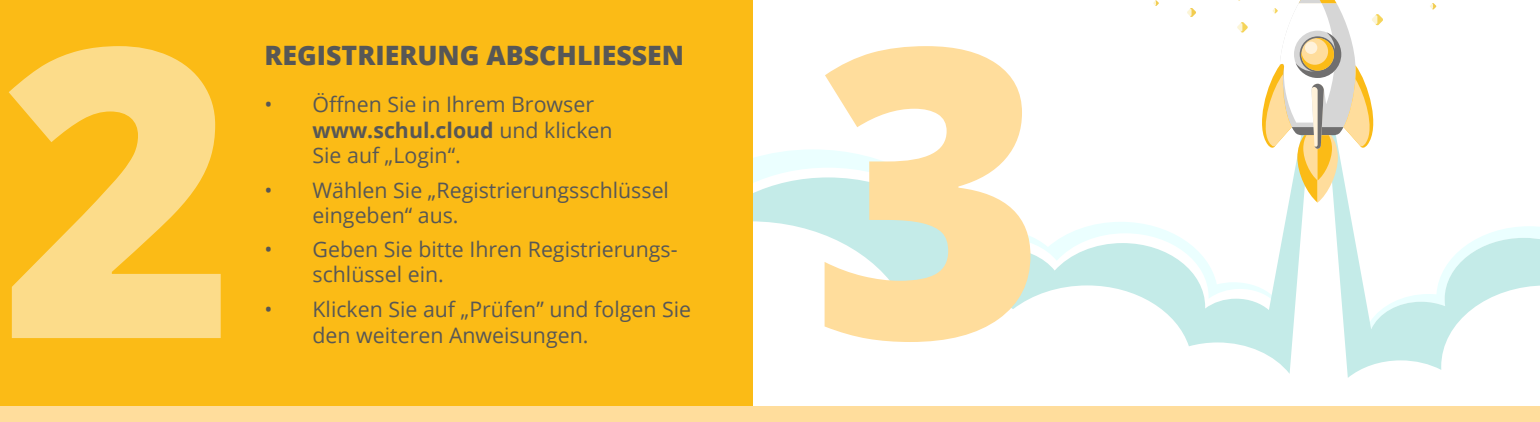

*2. Variante: Aktivierung durch ein anderes Gerät*

Falls Sie schon ein anderes Gerät verwenden, das in der schul.cloud eingeloggt ist, können Sie dieses zur Aktivierung eines weiteren Gerätes verwenden.

- Loggen Sie sich in der schul.cloud ein und stellen Sie sicher, dass Sie die aktuellste Version der schul.cloud installiert haben.
- Stimmen Sie bitte zu, dass das bereits aktivierte Gerät zur Aktivierung des neuen Gerätes verwendet werden darf.
- Geben Sie bitte den 6-stelligen Code ein, der auf dem bereits aktivierten Gerät angezeigt wird.
- Nach der Eingabe wird Ihr Gerät automatisch aktiviert.

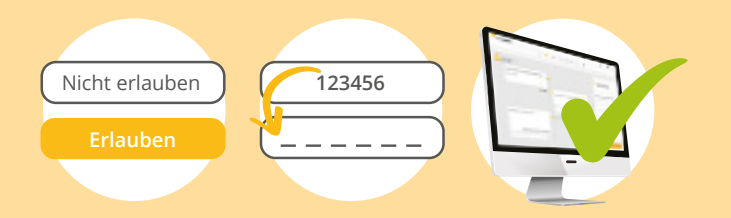

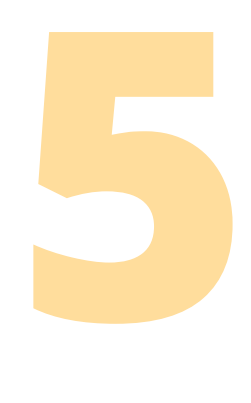

#### **WEITERE NUTZER PER REGISTRIERUNGSSCHLÜSSEL EINLADEN** (NUR FÜR LEHRER)

- Klicken Sie auf der Startseite unten auf "Nutzer einladen".
- Legen Sie die Gültigkeitsdauer fest und bestimmen Sie, wie viele Nutzer sich damit anmelden können.
- Wählen Sie die Gruppe (Schüler, Eltern oder Lehrer) aus, für die Sie Einladungen erstellen möchten.
- Klicken Sie bitte auf "Registrierungsschlüssel erstellen".
- Im Anschluss können Sie den angezeigten Registrierungsschlüssel kopieren und per E-Mail versenden.
- Unter: **<https://app.schul.cloud/#/register>** können sich die Nutzer dann mit dem Schlüssel registrieren.

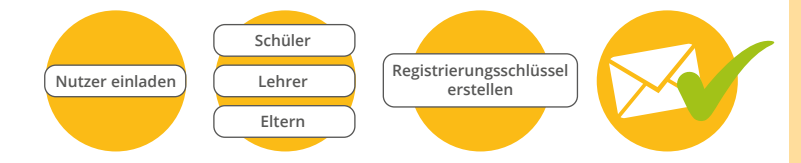

# **7 UNTERHALTUNGEN BEGINNEN**

#### *Konversationen erstellen*

- Klicken Sie im linken Bereich rechts neben "private Chats" auf das kleine  $^{\prime}$  +"-Symbol.
- Nun können Sie ein Gespräch mit einem oder mehreren Gesprächspartnern erstellen.

#### *Channel erstellen*

- Klicken Sie im linken Bereich rechts neben "abonnierte Channels" auf das kleine "+"-Symbol.
- Unter "neuer Channel" können Sie Ihrem Channel einen Namen sowie eine Beschreibung und ein Passwort zuteilen.

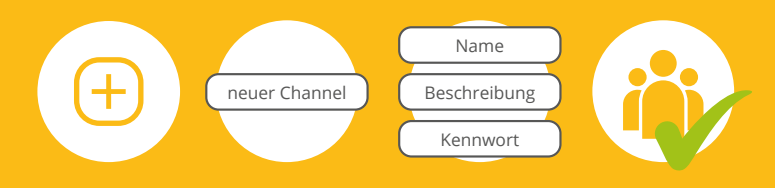

### **DATEIEN VERWALTEN**

#### *Ordner erstellen*

- Klicken Sie auf das kleine Wolkensymbol oben links.
- Wählen Sie oben rechts bitte "Neu" und anschließend "Ordner"
- Geben Sie dem Ordner einen Namen und schließen Sie durch "Ordner anlegen" den Vorgang ab.
- Per Drag and Drop oder über den Button "Neu" laden Sie anschließend Dateien in Ihre Ablage.

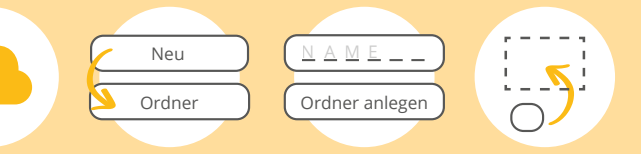

## **NUTZER VERWALTEN** (NUR FÜR LEHRER)

#### *Nutzerangaben ändern*

- Klicken Sie auf das kleine Zahnradsymbol unten links.
- Wählen Sie anschließend "Organisationseinstellungen".
- Klicken Sie auf den Reiter "Nutzer".
- Anschließend klicken Sie rechts neben dem Nutzernamen, den Sie ändern wollen, auf die drei Punkte. Über die Option "Nutzer editieren" können Sie nun die gewünschten Änderungen vornehmen.
- Danach können Sie den Namen des Nutzers ändern.
- Bestätigen Sie Ihre Änderungen durch "Editieren".

#### *Nutzer löschen*

- Klicken Sie auf das kleine Zahnradsymbol unten links.
- Wählen Sie anschließend "Organisationseinstellungen".
- Klicken Sie auf den Reiter "Nutzer".
- Anschließend klicken Sie rechts neben dem Nutzernamen, den Sie löschen möchten, auf die drei Punkte. Über die Option "Aus Organisation entfernen" können Sie nun den Nutzer entfernen.

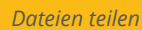

#### **Teilen mit Personen innerhalb der schul.cloud**

- Klicken Sie in der Dateiablage auf die drei Punkte neben der Datei und danach auf "Teilen".
- Nun können Sie die Auswahl treffen, ob die Datei in einem Chat oder Channel geteilt werden soll.

#### **Teilen mit Personen außerhalb der schul.cloud**

- Klicken Sie rechts auf das Informationssymbol neben der Datei oder auf die drei Punkte neben der Datei und danach auf "Details".
- Anschließend klicken Sie auf "Link generieren". Nach der Generierung klicken Sie auf die drei Punkte neben dem Link und kopieren diesen.

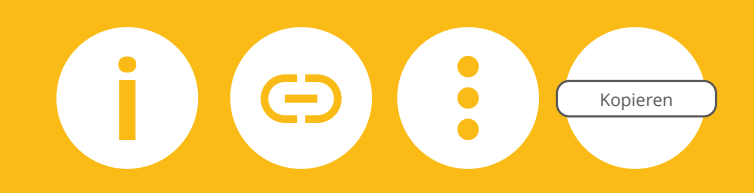

Mehr Informationen zur schul.cloud und **DATEIEN VERWALTEN**<br>
Ordner erstellen<br>
Welcom Sie auf das kleine<br>
Welcom Sie unter: Reuter<br>
Welcom and ancheiteles and Drop certain bitte "Neut"<br>
Ceben Sie dem Ordner einen Namen<br>
und ancheiteles Sie durch "Ordner<br>
Apps fi

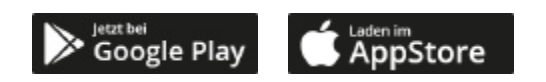

heinekingmedia GmbH | Hamburger Allee 2-4, 30161 Hannover +49 (0) 511 - 67 51 90 | hello@schul.cloud

schul.cloud ist ein Produkt der stashcat GmbH und wird exklusiv durch die heinekingmedia GmbH vertrieben.